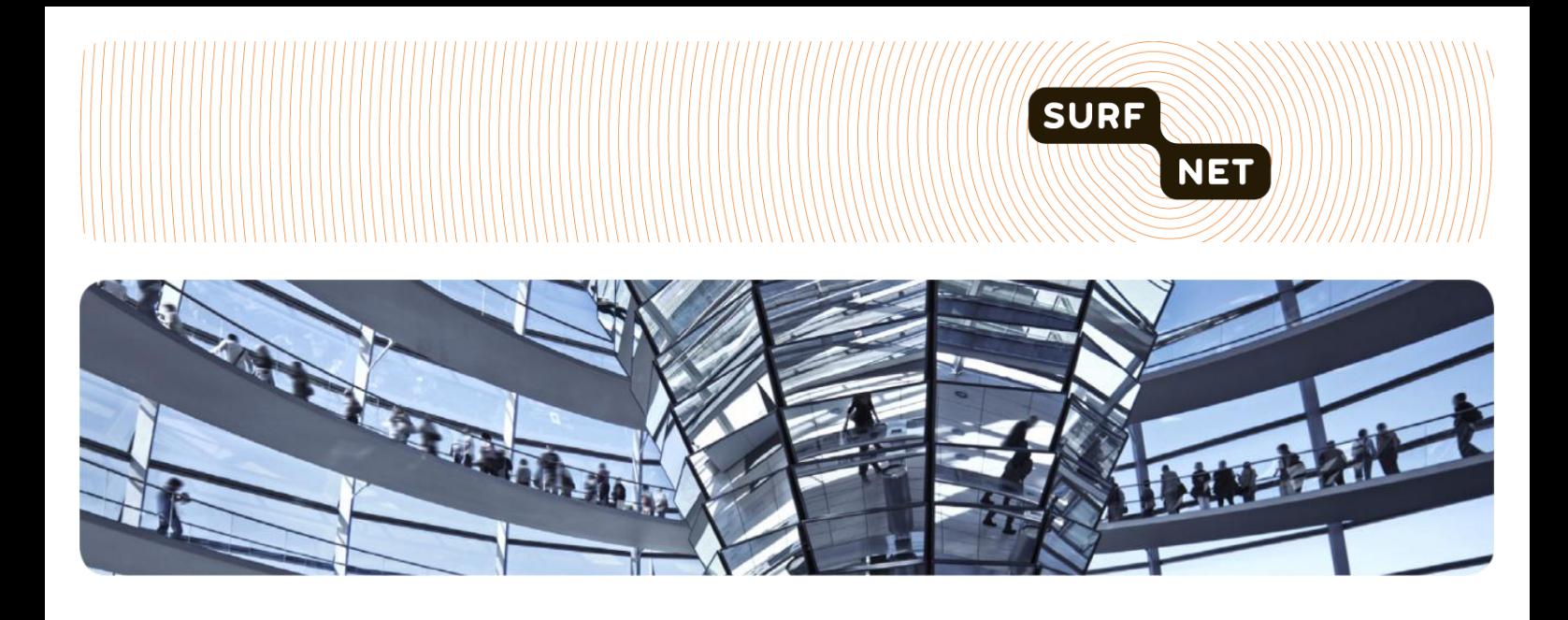

# **Een webserver bereikbaar maken voor IPv6**

*Handleiding*

Auteur(s): Jan Michielsen (SURFnet)

Versie: 1.1

Datum: maart 2012

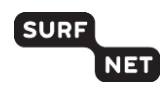

# Inhoudsopgave

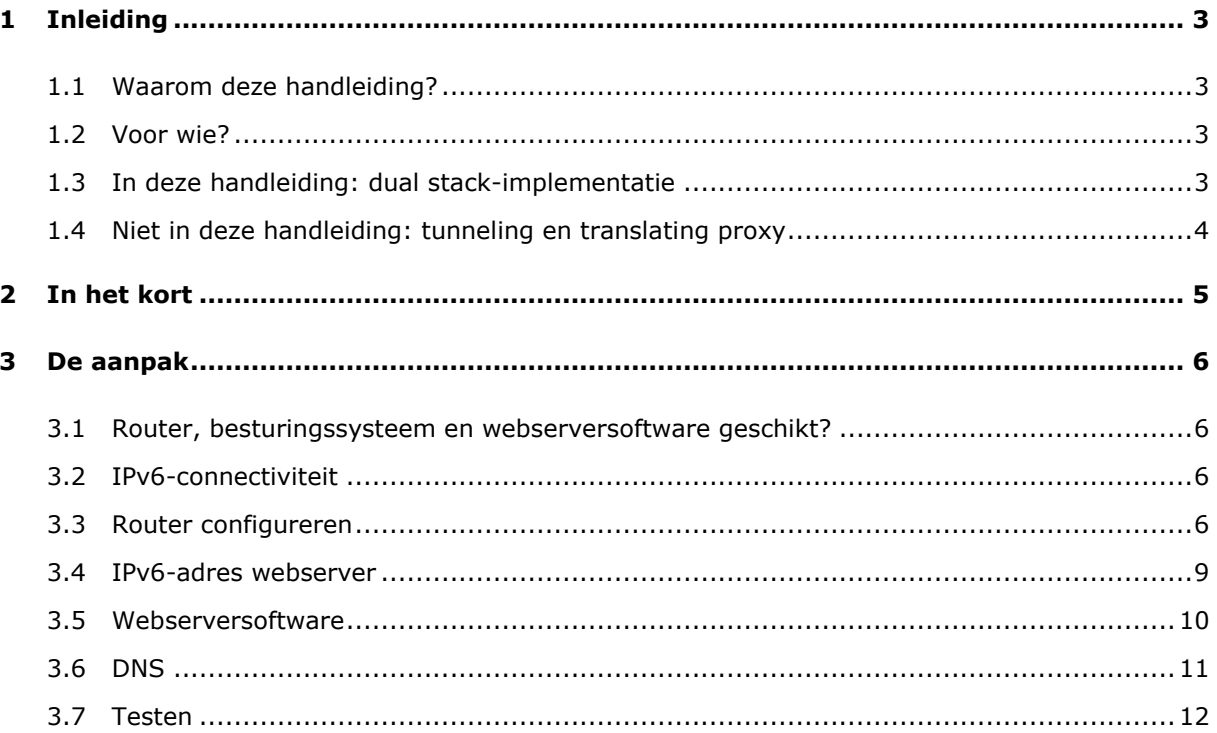

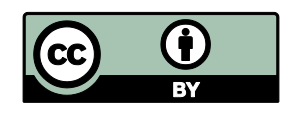

# <span id="page-2-0"></span>**1 Inleiding**

## <span id="page-2-1"></span>**1.1 Waarom deze handleiding?**

IPv6 is de toekomst, al was het maar omdat de internetadressen van het IPv4-formaat binnen enkele jaren op zullen zijn. Ooit zullen we dus allemaal bereikbaar moeten zijn via een adres van het IPv6-protocol.

U kunt de overgang nu al maken, en dat is makkelijker dan u wellicht denkt! In deze handleiding leest u hoe u een webserver IPv6-enabled maakt, zodat u bijvoorbeeld uw organisatiewebsite via IPv6 bereikbaar kunt maken.

## <span id="page-2-2"></span>**1 .2 Voor w ie?**

Dit document is geschreven voor systeembeheerders. Er wordt dan ook kennis van netwerkconfiguratie en -beheer verondersteld.

# <span id="page-2-3"></span>1.3 In deze handleiding: dual stack-implementatie

Met deze handleiding zet u een *dual stack-implementatie* op. Hiermee is het voor uw netwerk mogelijk om via IPv6 te communiceren met daarvoor geschikte hosts én via IPv4 met bijvoorbeeld websites die nog niet geschikt zijn voor IPv6. Op deze manier blijft u dus bereikbaar via het IPv4 protocol, om alle risico's uit te sluiten dat uw netwerk onbereikbaar is voor gebruikers die nog niet via IPv6 met uw netwerk kunnen communiceren.

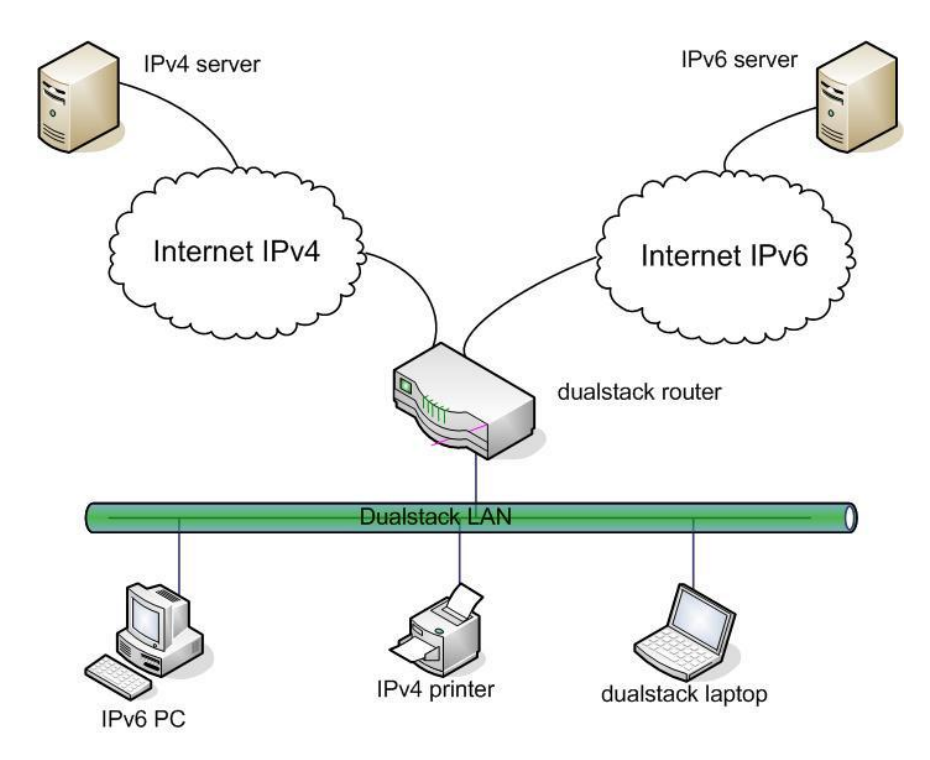

*Dual stack-netwerk*

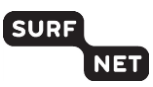

## <span id="page-3-0"></span>**1.4** Niet in deze handleiding: tunneling en translating proxy

Het kan zo zijn dat uw router nog niet gebruikt mag worden om IPv6-verkeer af te handelen, bijvoorbeeld omdat er geen experimenteel verkeer op de productieserver mag worden afgehandeld. In dat geval kunt u op de volgende manieren toch IPv6-verkeer afhandelen:

- via een *IPv6-tunnel*. Hiermee kunt u IPv6-verkeer afhandelen over een IPv4-verbinding. Een uitgebreide beschrijving is (onder andere) te vinden bij [Cisco](http://is.gd/CnLM8t)<sup>1</sup>. Een ander voorbeeld is  $6$ to $4^2$ .
- via een *translating proxy server*. Deze proxy server verwerkt binnenkomend IPv6-verkeer en stuurt dit als IPv4-verkeer door naar het lokale netwerk. Dit kan bijvoorbeeld met een [Apache proxy server](http://linux.yyz.us/ipv6/proxy.html)<sup>3</sup>.

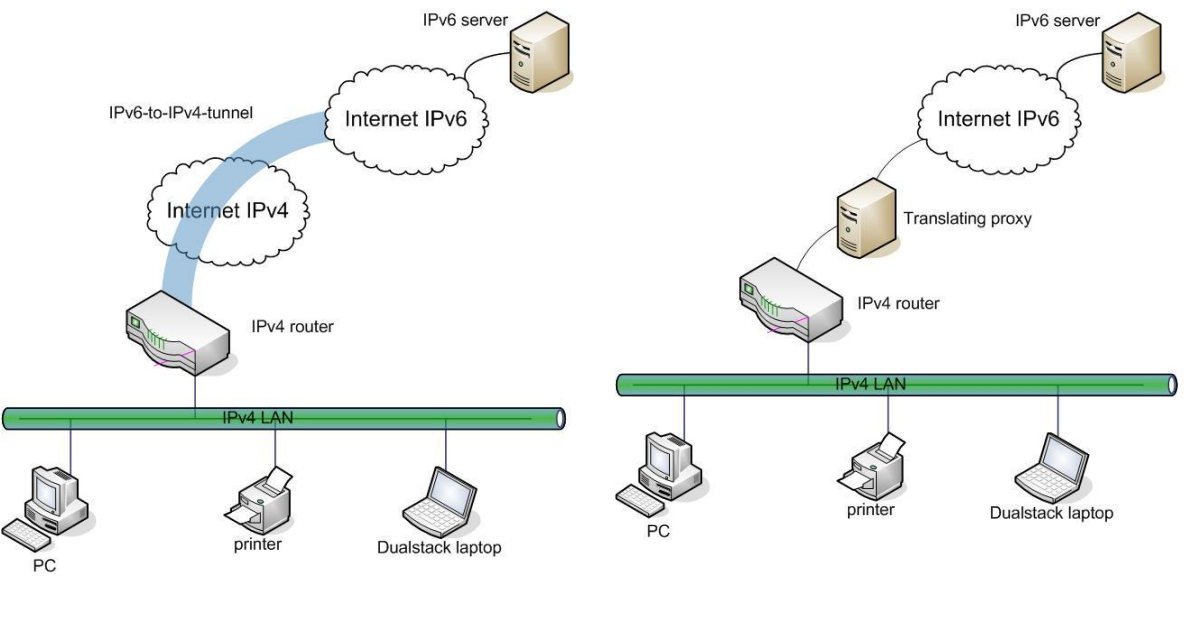

*Tunneling Translating proxy*

Kiest u een van bovenstaande methoden, dan hoeft u de stappen die in deze handleiding beschreven worden, niet uit te voeren.

ł

<sup>1</sup> http://is.gd/CnLM8t

<sup>2</sup> http://en.wikipedia.org/wiki/6to4

<sup>3</sup> http://linux.yyz.us/ipv6/proxy.html

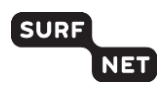

# <span id="page-4-0"></span>**2 In het kort**

In het kort doorloopt u de volgende stappen om uw webserver voor IPv6 bereikbaar te maken. De stappen worden in het volgende hoofdstuk uitgewerkt.

- 1. Uw moet controleren of uw router, het besturingssysteem van de webserver en de webserversoftware geschikt zijn voor het verwerken van IPv6-verkeer.
- 2. U moet IPv6-adressen en IPv6-connectiviteit aanvragen bij uw internetprovider.
- 3. U moet uw router configureren voor het verwerken van IPv6-verkeer.
- 4. U moet controleren of de webserver een IPv6-adres ontvangen heeft.
- 5. U moet webserversoftware installeren.
- 6. U moet in het DNS aangeven dat de webserver bereikbaar is via IPv6.
- 7. U moet in de webbrowser testen of IPv6 werkt.

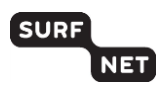

# <span id="page-5-0"></span>**3 De aanpak**

### <span id="page-5-1"></span>**3 .1 Router , bestur ingssysteem en webserversoftware gesch ikt?**

De *router* van uw organisatie moet geschikt zijn voor verwerking van IPv6-verkeer. Bij de meeste moderne routers is dit het geval, zeker die van Cisco en Juniper.

Ook het *besturingssysteem van uw webserver* moet IPv6 ondersteunen. De volgende besturingssystemen doen dit in elk geval:

- Microsoft: Windows, vanaf XP
- Macintosh: Mac OS X, vanaf 10.2
- Linux: elke recente distributie

In een aantal gevallen (bijvoorbeeld bij Linux, Windows 7 en Windows Server 2008), staat ondersteuning van IPv6 standaard aan.

Tenslotte moet ook de *webserversoftware* IPv6 ondersteunen. De meest gebruikte software, Apache voor Linux en IIS voor Windows, doet dit. U hoeft daarvoor niets in te stellen. Wikipedia biedt een [uitgebreider overzicht](http://en.wikipedia.org/wiki/Comparison_of_web_server_software)<sup>4</sup> van software die IPv6 ondersteunt.

## <span id="page-5-2"></span>**3.2 IPv6-connectiviteit**

U moet ervoor zorgen dat er IPv6-connectiviteit is op het deel van het netwerk dat u bereikbaar wilt maken via IPv6. U vraagt daartoe een native IPv6-verbinding aan bij uw internetprovider.

Hiervoor is het nodig dat u beschikt over een IPv6-adressenrange. Deze range kunt u ook aanvragen bij uw internetprovider.

## <span id="page-5-3"></span>**3.3 Router configureren**

Hieronder wordt het configureren van een router beschreven voor het verwerken van IPv6-verkeer. De configuratie van een Juniper- en een Cisco IOS-router worden getoond.

#### **Juniper**

- 1. Maak verbinding met de router (bijvoorbeeld met de applicatie PuTTY).
- 2. Configureer IPv4- en IPv6-adressen

#### WAN:

```
set interfaces ge-0/0/0 unit 0 family inet address 192.168.19.146/29
set interfaces ge-0/0/0 unit 0 family inet6 address 2001:db8:f01:9144::146/64
```
#### LAN:

ł

```
set interfaces ge-1/0/0 unit 0 family inet address 192.168.66.1/24
set interfaces ge-1/0/0 unit 0 family inet6 address 2001:db8:188::1/64
```
<sup>&</sup>lt;sup>4</sup> http://en.wikipedia.org/wiki/Comparison\_of\_web\_server\_software

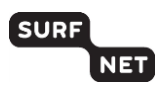

#### 3. Bekijk de configuratie(s):

```
root@juniper> show configuration interfaces ge-0/0/0
unit 0 {
family inet {
address 192.168.19.146/29;
    }
family inet6 {
address 2001:db8:f01:9144::146/64;
     }
}
```
root@juniper>

#### 4. Stel de routing in voor IPv4 en IPv6 (statisch):

set routing-options static route 0.0.0.0/0 next-hop 192.168.19.148 set routing-options rib inet6.0 static route ::/0 next-hop 2001:db8:f01:9144::148

#### 5. Check de connectiviteit naar uw internetprovider voor IPv4 en IPv6:

```
root@juniper> ping count 5 192.168.19.146
PING 192.168.19.146 (192.168.19.146): 56 data bytes
64 bytes from 192.168.19.146: icmp_seq=0 ttl=253 time=6.898 ms
64 bytes from 192.168.19.146: icmp_seq=1 ttl=253 time=8.838 ms
64 bytes from 192.168.19.146: icmp_seq=2 ttl=253 time=6.632 ms
64 bytes from 192.168.19.146: icmp_seq=3 ttl=253 time=7.322 ms
64 bytes from 192.168.19.146: icmp_seq=4 ttl=253 time=6.400 ms
--- 192.168.19.146 ping statistics ---
5 packets transmitted, 5 packets received, 0% packet loss
round-trip min/avg/max/stddev = 6.400/7.218/8.838/0.866 ms
root@juniper> ping count 5 2001:db8:f01:9144::146
PING6(56=40+8+8 bytes) 2001:db8:f01:6008::10 --> 2001:db8:f01:9144::146
16 bytes from 2001:db8:f01:9144::146, icmp_seq=0 hlim=62 time=7.398 ms
16 bytes from 2001:db8:f01:9144::146, icmp_seq=1 hlim=62 time=6.059 ms
16 bytes from 2001:db8:f01:9144::146, icmp_seq=2 hlim=62 time=8.244 ms
16 bytes from 2001:db8:f01:9144::146, icmp_seq=3 hlim=62 time=7.517 ms
16 bytes from 2001:db8:f01:9144::146, icmp_seq=4 hlim=62 time=12.697 ms
--- 2001:db8:f01:9144::146 ping6 statistics ---
```

```
5 packets transmitted, 5 packets received, 0% packet loss
round-trip min/avg/max/std-dev = 6.059/8.383/12.697/2.269 ms
```
root@juniper>

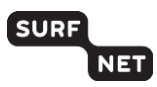

#### **Cisco**

1. Configureer IPv4- en IPv6- adres.

#### WAN:

```
cisco#conf t
Enter configuration commands, one per line. End with CNTL/Z.
cisco(config)#interface GigabitEthernet1/1
cisco(config-if)#ip address 192.168.19.146 255.255.255.248
cisco(config-if)#ipv6 address 2001:db8:f01:9144::146/64
```
#### LAN:

```
cisco(config)#interface GigabitEthernet1/2
cisco(config-if)#ip address 192.168.66.1 255.255.255.0
cisco(config-if)#ipv6 address 2001:db8:188::1/64
```
#### 2. Bekijk de configuratie(s):

```
cisco#sh running-config interface GigabitEthernet 1/1
Building configuration...
```

```
Current configuration : 61 bytes
!
interface GigabitEthernet1/1
ip address192.168.66.1 255.255.255.0
ipv6address 2001:db8:188::1/64
```
end

cisco#

#### 3. Stel de routering in voor IPv4 en IPv6 (statisch):

```
cisco#conf t
Enter configuration commands, one per line. End with CNTL/Z.
ip route 0.0.0.0 0.0.0.0 192.168.19.148
ipv6 unicast-routing
ipv6 route ::/0 2001:db8:f01:9144 ::148/64
```
#### 4. Check de connectiviteit voor IPv4 en IPv6:

cisco>ping 192.168.19.146

```
Type escape sequence to abort.
Sending 5, 100-byte ICMP Echos to 192.168.19.146, timeout is 2 seconds:
!!!!!
Success rate is 100 percent (5/5), round-trip min/avg/max = 4/4/4 ms
cisco>ping 2001:db8:f01:9144::146
```

```
Type escape sequence to abort.
Sending 5, 100-byte ICMP Echos to 2001:db8:F01:9144::146, timeout is 2 seconds:
!!!!!
Success rate is 100 percent (5/5), round-trip min/avg/max = 0/2/4 ms
cisco>
```
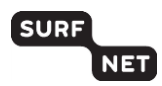

## <span id="page-8-0"></span>**3 .4 IPv6-adres webserver**

1. Via het ipconfig-commando kunt u zien dat de webserver die aangesloten is op het LAN, een IPv6-adres gekregen heeft.

Linux:

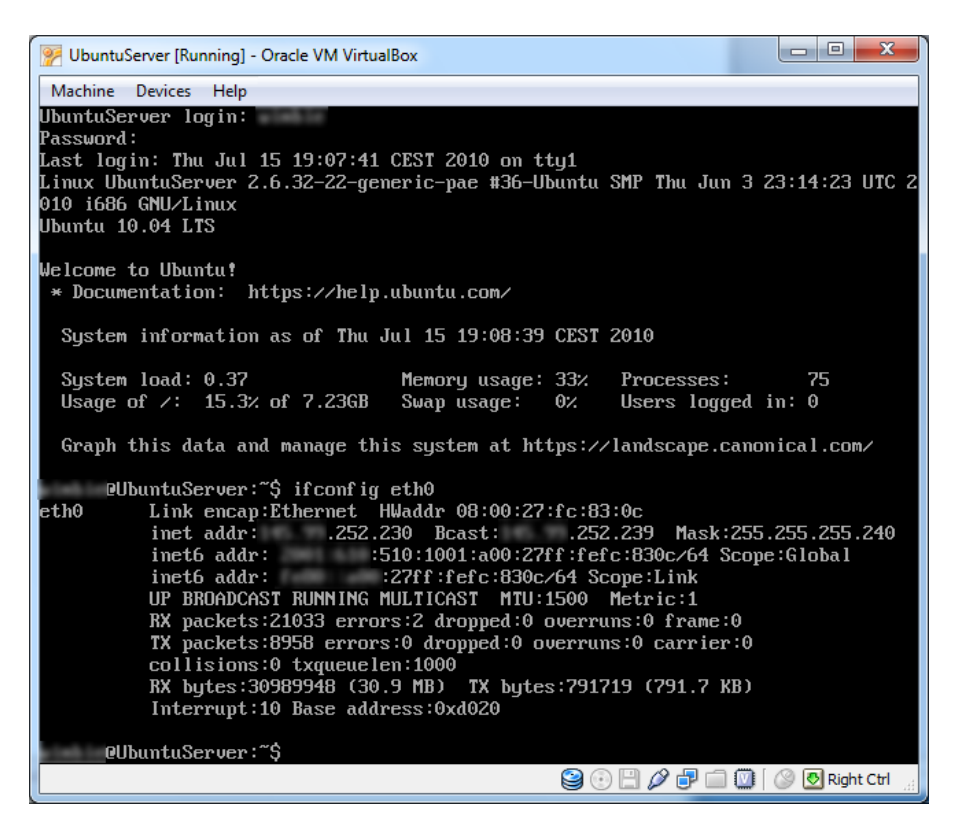

Windows:

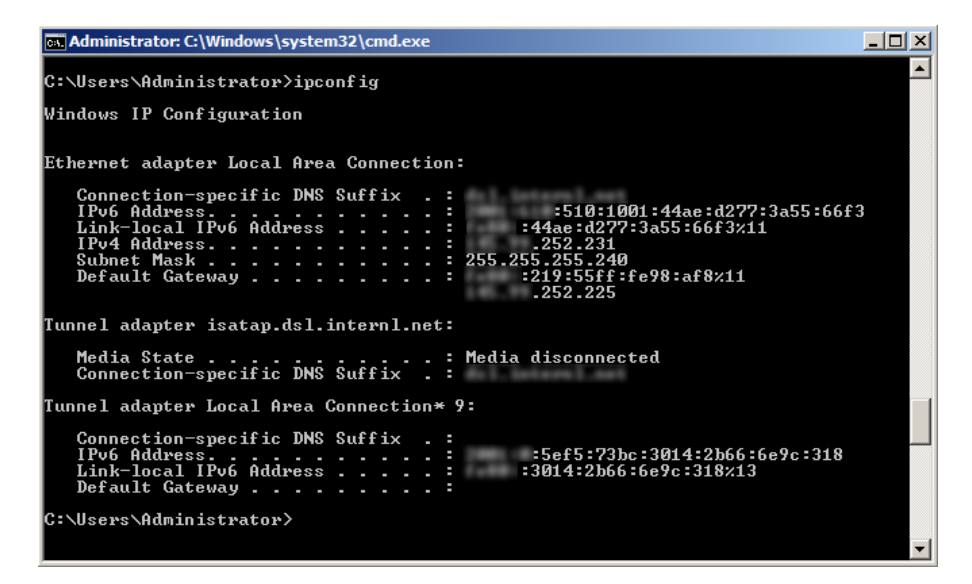

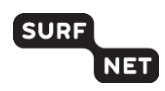

### <span id="page-9-0"></span>**3 .5 Webserversoftware**

- 1. Installeer webserversoftware op de Linux- of Windows-server.
- 2. Controleer of de webserver ook via IPv6 beschikbaar zou moeten zijn. Daarvoor moet de server naar poort 80 luisteren. Via het netstat-commando kan worden opgevraagd naar welke poorten de server luistert.

Linux (Apache):

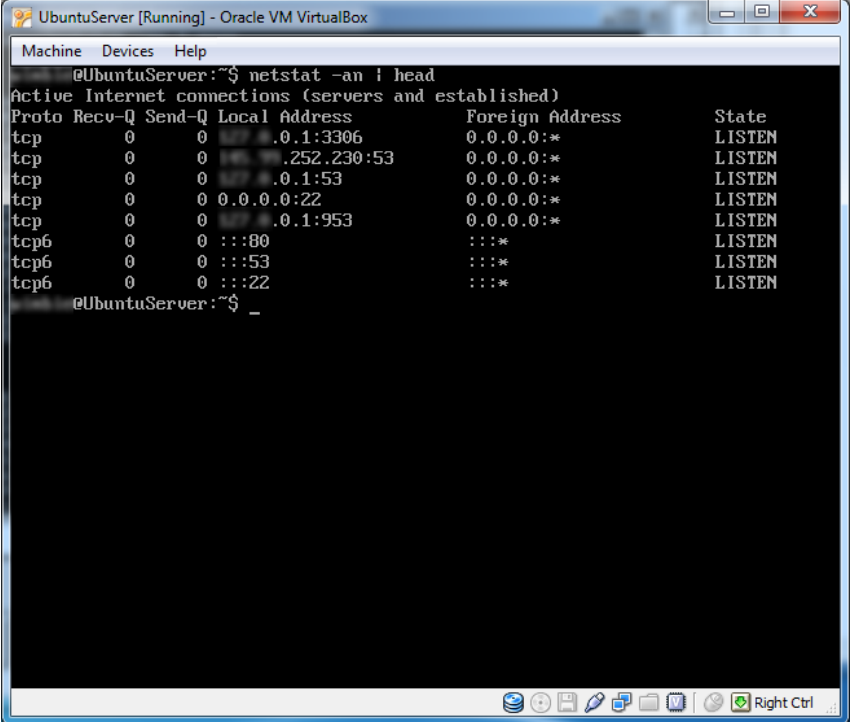

Windows (ISS):

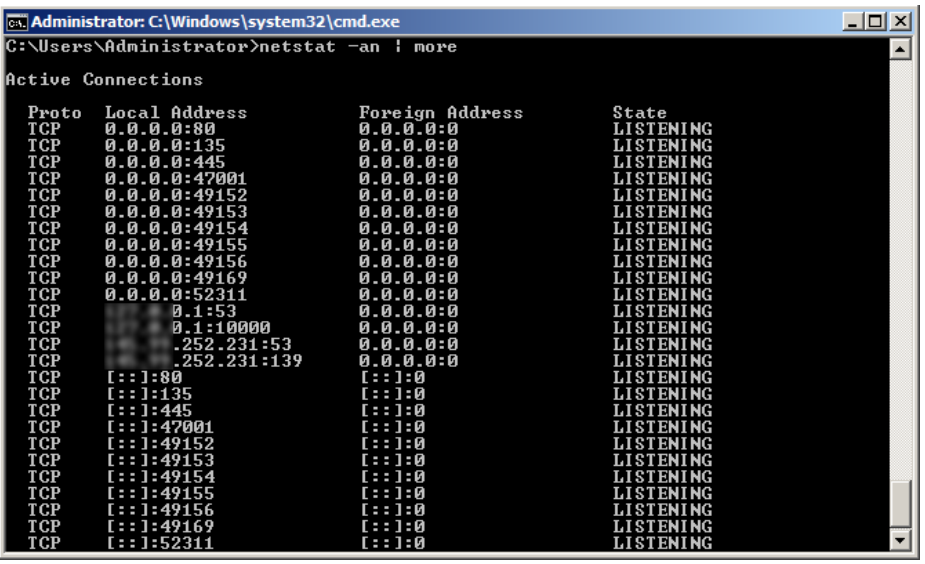

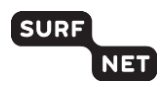

## <span id="page-10-0"></span>**3 .6 DNS**

Neem het IPv6-adres op in het DNS van uw organisatie. Dit doet u met een AAAA-record, dat op dezelfde manier is opgebouwd als een A-record voor een IPv4-adres. Een host met zowel een Aals een AAAA-record is in principe via zowel IPv6 (vaak voorkeur) als IPv4 bereikbaar.

Als u dit gedaan hebt, kunt u controleren of de webservers daadwerkelijk in de het DNS zijn opgenomen. In Linux doet u dat met het host-commando, in Windows met het nslookupcommando.

Linux:

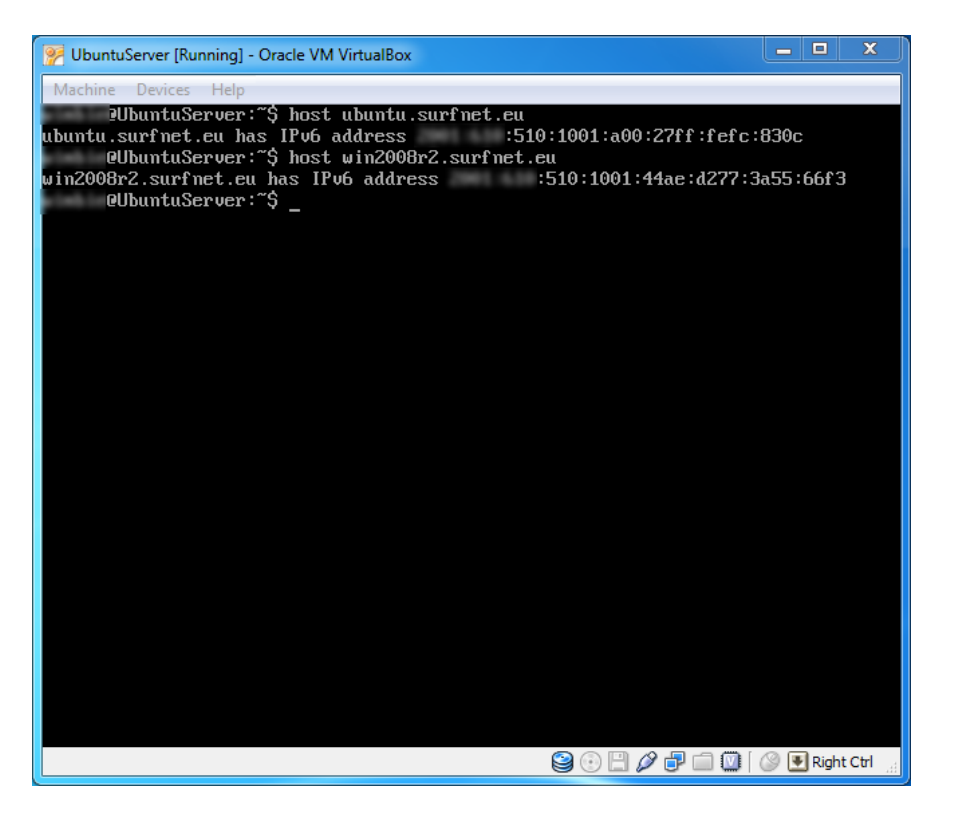

Windows:

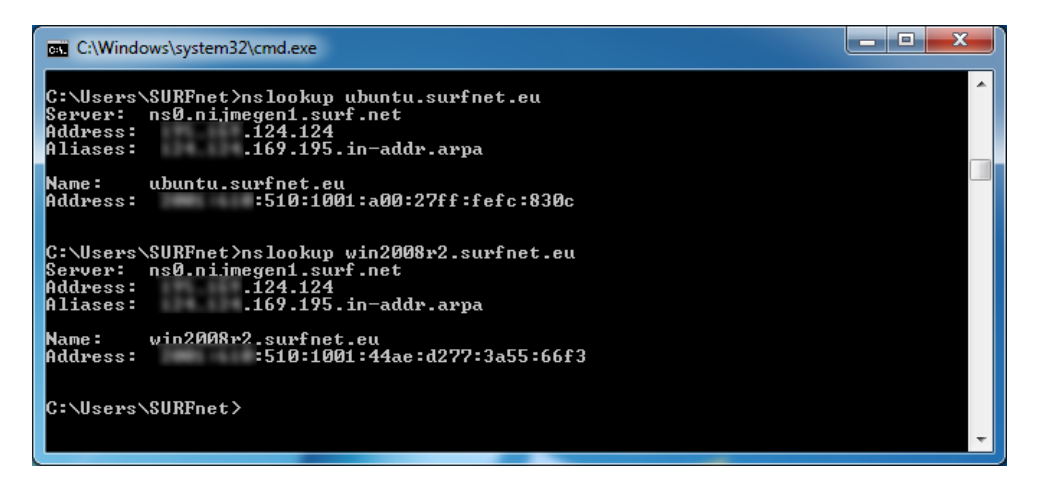

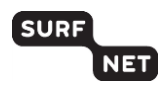

## <span id="page-11-0"></span>**3 .7 Testen**

Nu kunt u kijken of de webserver via IPv6 te benaderen is in de webbrowser. Ga in de browser naar de URL van de webserver.

Is het resultaat vergelijkbaar met onderstaande afbeeldingen, dan is de webserver succesvol IPv6 enabled gemaakt.

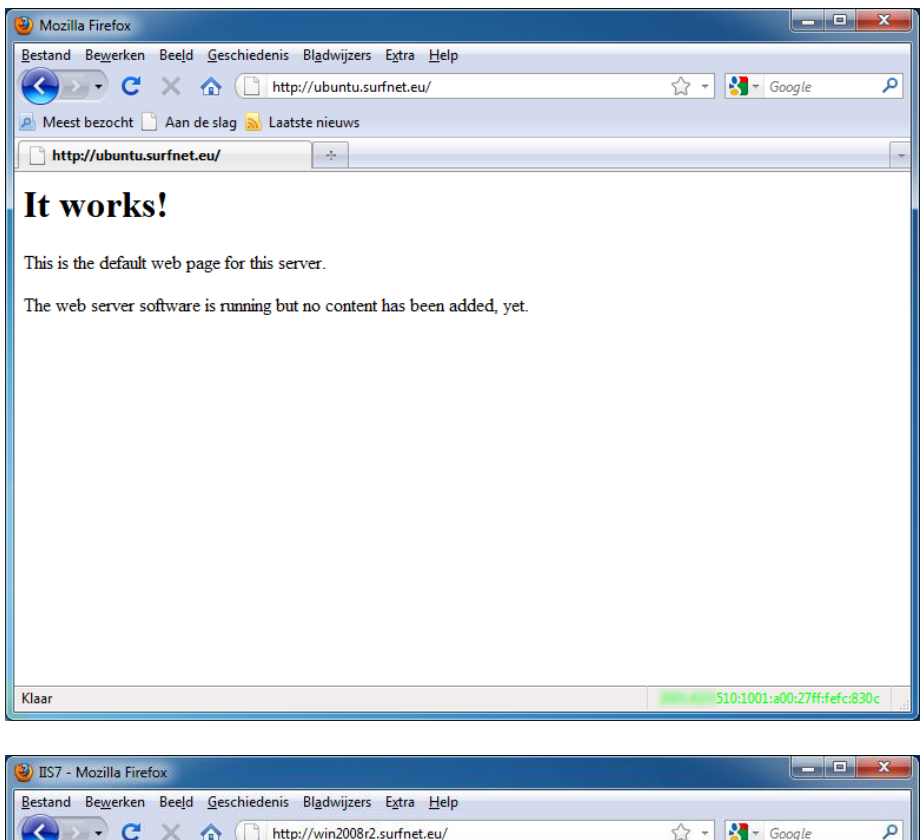

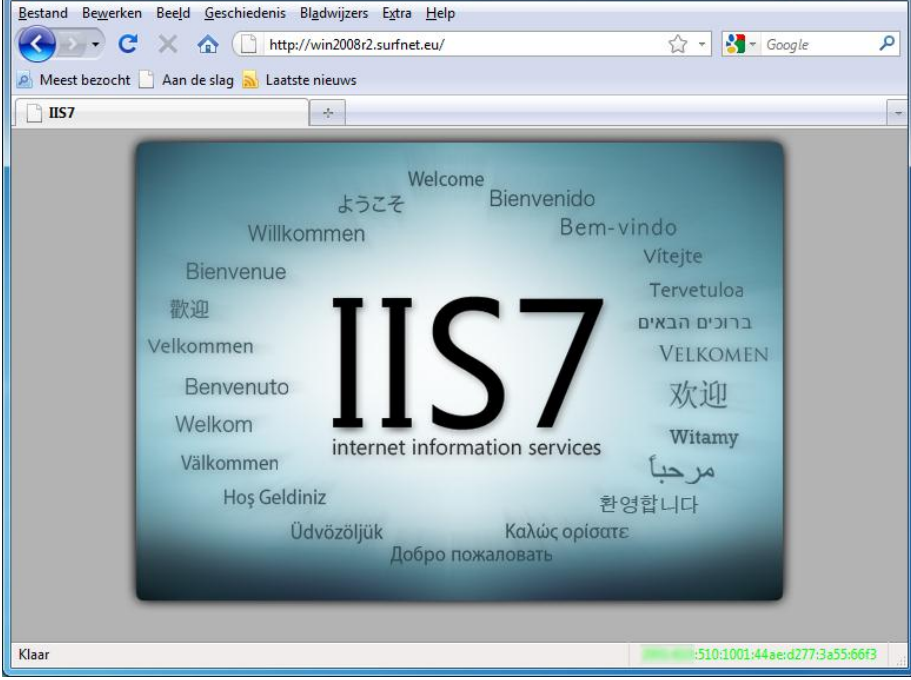